# AV200 CableLAN Ethernet Adapter

Share Video Anywhere in the Home!

**Manual**

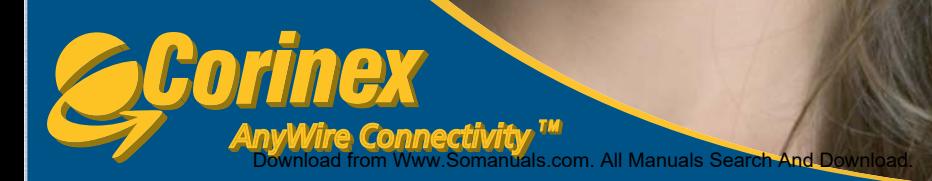

# **Declaration of Conformity**

CE

**Corinex AV200 CableLAN Adapter** Model:

Manufacturer: Corinex Communications Corp. # 670-789 West Pender Street Vancouver, BC Canada V6C 1H2

Directives which Conformity is Declared:

**EMC: 89/336/EEC** LVD: 73/23/EEC **R&TTE: 1999/5/EEC** 

**Standards which Conformity is Declared:** 

**EN 55022 EN 55024** EN 60950 **EN 61000-3-2 EN 61000-3-3**

The undersigned hereby declares the above specified equipment conforms to the above directives and standards.

Printed name / Title: Peter Sobotka / CEO

Place / Date: Vancouver / Feb.08.2006

 $\int$ the  $\mu$ 

Download from Www.Somanuals.com. All Manuals Search And Download.

This document, as well as the software described in it, is furnished under license and may be used or copied only in accordance with the terms of the license. The content of this document is furnished for informational use only, it is subject to change without notice, and it does not represent a commitment on the part of Corinex Communications Corp.

Corinex Communications Corp. assumes no responsibility or liability for any errors or inaccuracies that may appear in this document.

It is our policy to enhance our products as new technologies, hardware components, software and firmware become available; therefore, the information contained in this document is subject to change without notice.

Some features, functions, and operations described in this document may not be included and sold in certain countries due to government regulations or marketing policies.

The use of the product or its features described in this document may be restricted or regulated by law in some countries. If you are unsure which restrictions or regulations apply, you should consult your regional Corinex office or the authorized reseller.

Published by: Corinex Communications Corp. 601 - 905 West Pender Street Vancouver, BC V6C 1L6 Canada  $Tel: +16046920520$  $F_{2X}$ : +1 604 694 0061

Corinex is a registered trademark of Corinex Communications Corp.

Microsoft, MS-DOS, MS, Windows are either registered trademarks or trademarks of Microsoft Corporation in the U.S.A. and/or other countries.

All products or company names mentioned herein may be the trademarks of their respective owners.

Copyright (c) 2001-2006 by Corinex Communications Corp.

**NOTE:** This equipment has been tested and found to comply with the limits for Class B information technology equipment. These limits are designed to provide reasonable protection against harmful interference in a residential installation. This equipment generates, uses and can radiate radio frequency energy and, if not installed and used in accordance with the instructions, may cause harmful interference to radio communications. However, there is no guarantee that interference will not occur in a particular installation. If this equipment does cause harmful interference, the end user is advised to take adequate measures.

2006-12-06 ver. 4

#### **CORINEX COMMUNICATIONS CORPORATION**

This End User License Agreement ("EULA") is a legal agreement between you and CORINEX COMMUNICATIONS CORPORATION ("CORINEX") with regard to the copyrighted Software provided with this EULA.

Use of any software and related documentation ("Software") provided with a CORINEX hardware product, or made available to you by CORINEX via download or otherwise, in whatever form or media, will constitute your acceptance of these terms, unless separate terms are provided by the software supplier, in which case certain additional or different terms may apply. If you do not agree with the terms of this EULA, do not download, install, copy or use the Software.

- 1. Licence Grant. CORINEX grants to you a personal, non-transferable and non-exclusive right to use the copy of the Software provided with this EULA. You agree you will not copy the Software except as necessary to use it on a single hardware product system. You agree that you may not copy the written materials accompanying the Software. Modifying, translating, renting, copying, transferring or assigning all or part of the Software, or any rights granted hereunder, to any other persons, and removing any proprietary notices, labels or marks from the Software is strictly prohibited. Furthermore, you hereby agree not to create derivative works based on the Software. You may permanently transfer all of your rights under this EULA, provided you retain no copies, you transfer all of the Software, and the recipient agrees to the terms of this EULA. If the Software is an upgrade, any transfer must include all prior versions of the Software.
- 2. Copyright. The Software is licensed, not sold. You acknowledge that no title to the intellectual property in the Software is transferred to you. You further acknowledge that title and full ownership rights to the Software will remain the exclusive property of Corinex Communications Corporation and/or its suppliers, and you will not acquire any rights to the Software, except as expressly set forth above. All copies of the Software will contain the same proprietary notices as contained in or on the Software.
- 3. Reverse Engineering. You agree that you will not attempt, and if you are a corporation, you will use your best efforts to prevent your employees and contractors from attempting to reverse compile, modify, translate or disassemble the Software in whole or in part. Any failure to comply with the above or any other terms and conditions contained herein will result in the automatic termination of this license and the reversion of the rights granted hereunder to CORINEX.
- 4. Disclaimer of Warranty. The Software is provided "AS IS" without warranty of any kind. CORINEX and its suppliers disclaim and make no express or implied warranties and specifically disclaim warranties of merchantability, fitness for a particular purpose and non-infringement of third-party rights. The entire risk as to the quality and performance of the Software is with you. Neither CORINEX nor its suppliers warrant that the functions contained in the Software will meet your requirements or that the operation of the Software will be uninterrupted or error-free.
- 5. Limitation of Liability. Corinex's entire liability and your exclusive remedy under this EULA shall not exceed the price paid for the Software, if any. In no event shall CORINEX or its suppliers be liable to you for any consequential, special, incidental or indirect damages of any kind arising out of the use or inability to use the software, even if CORINEX or its supplier has been advised of the possibility of such damages, or any claim by a third party.
- 6. Applicable Laws. This EULA will be governed by the laws of Canada, excluding its conflict of law provisions.

- 7. Export Laws. This EULA involves products and/or technical data that may be controlled under any applicable export control laws, and regulation, and may be subject to any approval required under such laws and regulations.
- 8. Precedence. Except as set out above, where separate terms are provided by the software supplier, then, subject to this EULA, those terms also apply and prevail, to the extent of any inconsistency with this EULA.

#### **REGISTRATION AND WARRANTY**

Please see the included product registration card for details of the standard consumer warranty on this fine Corinex product.

# **Contents**

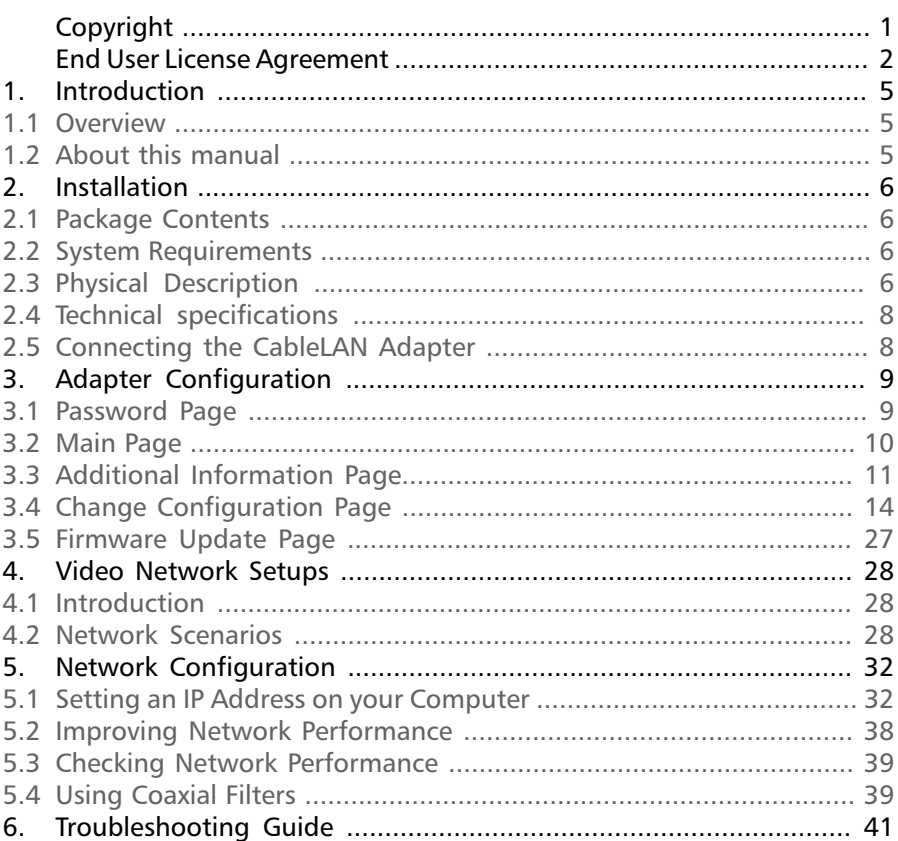

# **Introduction**

### **1.1 Overview**

The *Corinex AV200 CableLAN Adapter* is a network adapter, connecting your computers and devices to each other, and to your Internet connection, over the electrical circuits already in your home or office. Just plug the CableLAN adapters into the wall, connect them to your coax connections and your computers, and you have an instant computer network, running at industry-leading speeds of up to 200 Mbps!

The advantages of CableLAN include low network maintenance costs and no installation of long network cables. *Corinex AV200 CableLAN* networks are simple to set up and instantly provide network connections at every standard electrical outlet.

The *Corinex AV200 CableLAN Adapter*:

- Enables users to connect individual PCs or other Ethernet devices to a local area network through existing coaxial wiring.
- Enables file- and application-sharing.
- Enables peripheral- and printer sharing.
- Enables shared broadband Internet access.
- Enables sharing of bandwidth for multimedia applications, including voice, data, audio and video.
- Eliminates the need for long network cables throughout your home or office
- Is a cost-effective and reliable solution for high-speed communications in any home or small office.

# **1.2 About this Manual**

This User Guide includes everything you need to know to help you successfully install the *Corinex AV200 CableLAN Adapter* and meet your networking needs. With the information in this manual, you should be able to:

- Plan the configuration of your *Corinex AV200 CableLAN* network.
- Install and configure your *Corinex AV200 CableLAN Adapters* according to your plan
- Verify and optimize the performance of your *Corinex AV200 CableLAN Adapters*

# 2 Installation

# **2.1 Package Contents**

When you receive your *Corinex AV200 CableLAN Ethernet Adapter*, check to be sure that your package contains:

- *Corinex AV200 CableLAN Ethernet Adapter*
- Standard Ethernet cable
- Standard coaxial cable
- Standard coaxial splitter
- CD with documentation
- Quick Start Guide
- Registration and Warranty Card

We are always working to improve our products. For any hardware/software changes, downloads, and additional information on your device, please visit **www.corinex.com/retail**.

We also advise you to visit the Partners section of our web site at **https://www. corinex.com/web/docx.nsf/w/eng-partners**, where you can find valuable information about complex applications and installations, as well as partners in your area who can provide installation services.

# **2.2 System Requirements**

- IBM compatible PC or a Macintosh
- One available 10/100 Mbps Ethernet port
- Windows 98/ME/2000/NT/XP, Mac OS X or Linux operating system
- Javascript-compatible web browser for configuration (Netscape, Internet Explorer, Opera…)

# **2.3 Physical Description**

#### **LED Definitions**

(LEDs from left to right)

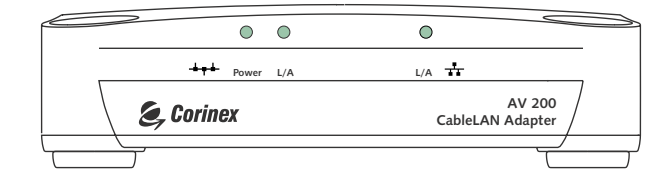

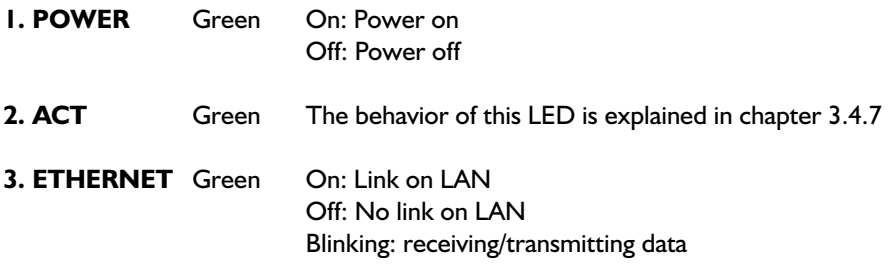

#### **Connector Definitions**

(Connectors from left to right)

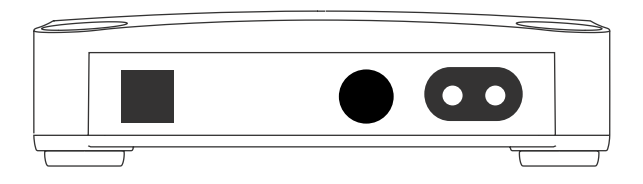

- **1. LAN**: 1x RJ-45 LAN10/100 Ethernet port
- 2. Coaxial : Cable connector
- **3. Power cord:** Power supply

### **2.4 Technical Specifications**

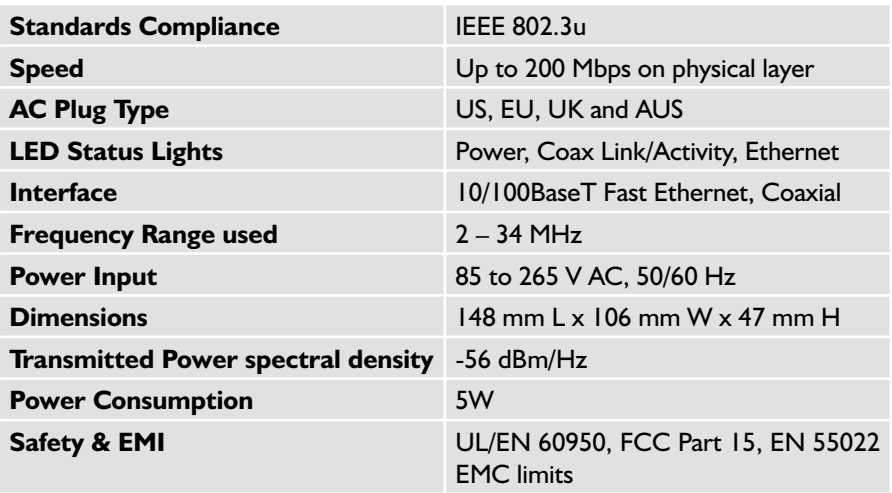

### **2.5 Connecting the AV200 CableLAN Adapter**

To connect the *Corinex AV200 CableLAN Adapter* to your computer, follow the steps listed below.

- 1. Connect the supplied Ethernet cable to the Ethernet (LAN) port on the adapter and to an Ethernet port on your computer.
- 2. Plug the *Corinex AV200 CableLAN Adapter* unit directly into any standard electrical outlet.

**Note:** Please use a standard Ethernet cable for connection of the AV200 CableLAN Adapter to your computer. If you are connecting the AV200 CableLAN Adapter to a modem or switch, please use a crossover cable.

# **B** Adapter Configuration

In order to access the web-based configuration pages, it is necessary to know the adapter's IP address and for your computer to be connected to the CableLAN adapter (as described in section 2.5). Corinex adapters come with a default IP address **10.10.1.69**.

Open a web browser (Microsoft Internet Explorer v6.0, Mozilla v1.7.2 and Mozilla Firefox v1.0 have been verified for use with these products.), and type the IP address in the address bar – the URL should be **http://10.10.1.69/** unless you have already changed it to something else.

Changing the default IP address is required, so that two or more devices can be on the same network. The IP address is a device's unique identifier on a network, so the adapters would not be able to tell each other apart if they had the same identity, just as a postman wouldn't know which house to deliver to, if two neighbors in a large city had the same street number. Follow the steps below to configure a new IP address for each adapter:

- 1. In your computer's network settings, enter an address in the range 10.10. X.X (e.g. 10.10.1.2) and set the netmask to 255.255.0.0. This is necessary in order to be compatible with the adapter's default settings. For details on how to set up an IP address on your computer, please see chapter 5.
- 2. Plug in your *Corinex AV200 CableLAN Adapter* and connect it to the PC via the supplied Ethernet cable.
- 3. Open your web browser and type **http://10.10.1.69**. You will then be able to configure the settings for your CableLAN adapter.

# **3.1 Password Page**

If the password is enabled, you'll need to login before you can access the configuration pages. Therefore, you will first be taken to the **Authentication** page for login. If the configuration page is left idle for 5 minutes, the login expires and you will need to login again.

**Note:** The default password is "**paterna**".

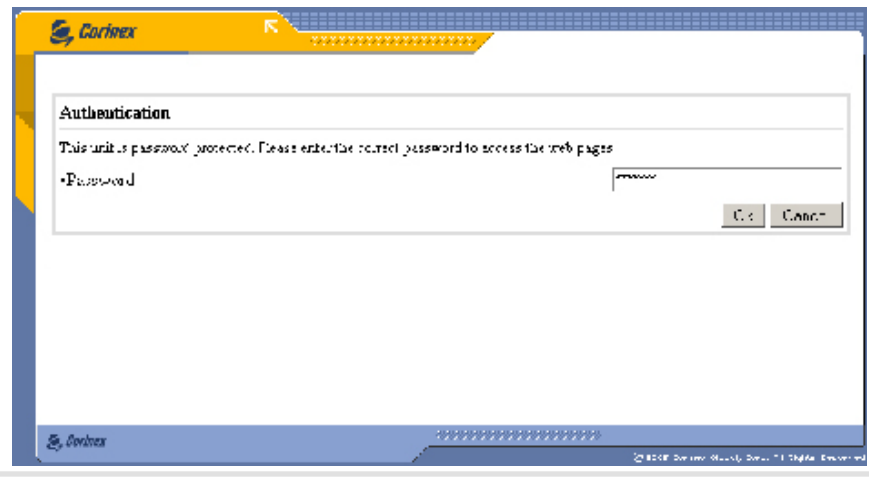

**Note:** If password protection is disabled, you will be taken straight to the **Main** page, rather than the Authentication page.

# **3.2 Main Page**

This is the first page after login. It shows basic status information about the adapter, a list of available CableLAN connections, MAC and IP addresses, MAC type, etc.

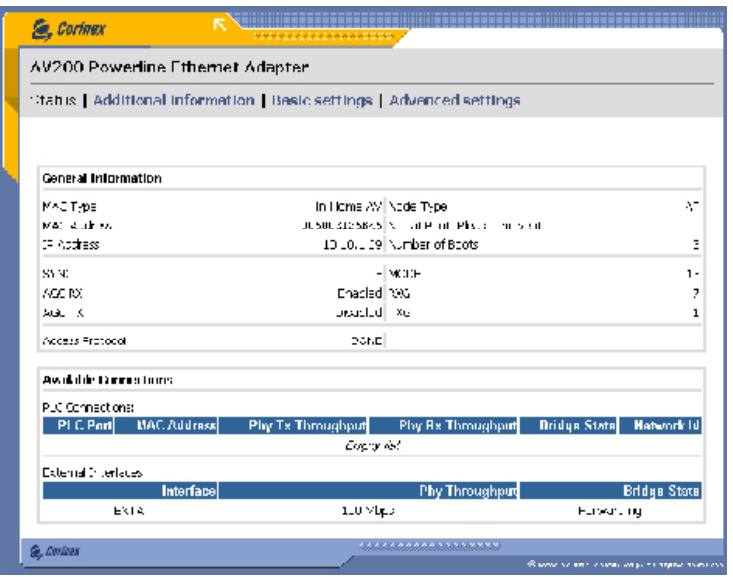

At the top of the screen are the main categories, **"Status," "Additional Information," "Basic Settings"** and **"Advanced Settings"**. The menu shows the current category and page. (The current category is shown in black text and does nothing when clicked.)

# **3.3 Additional Information Page**

This page shows more detailed information about the adapter.

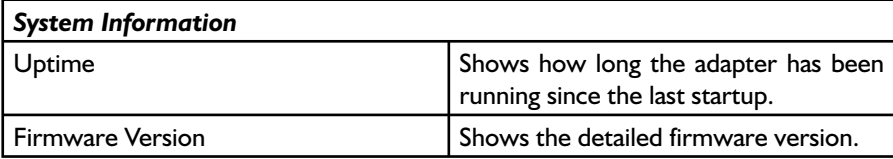

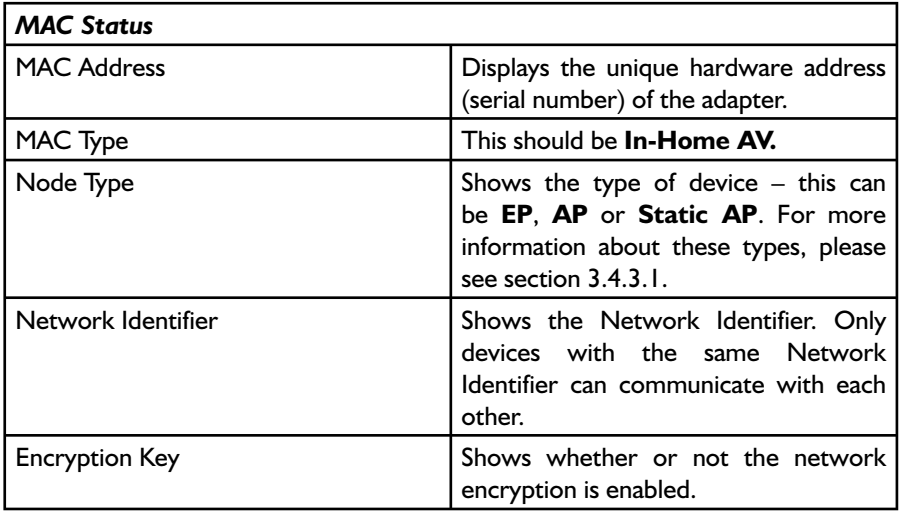

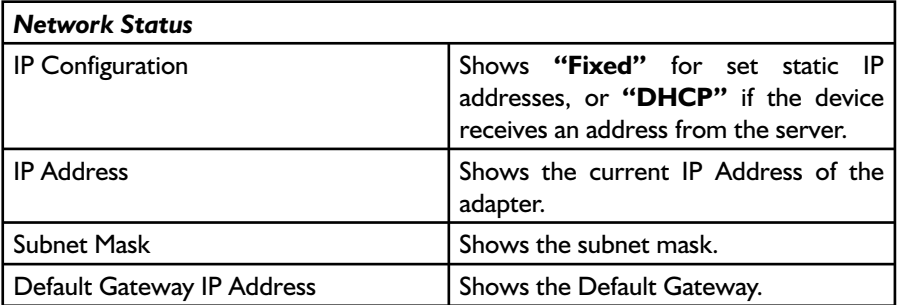

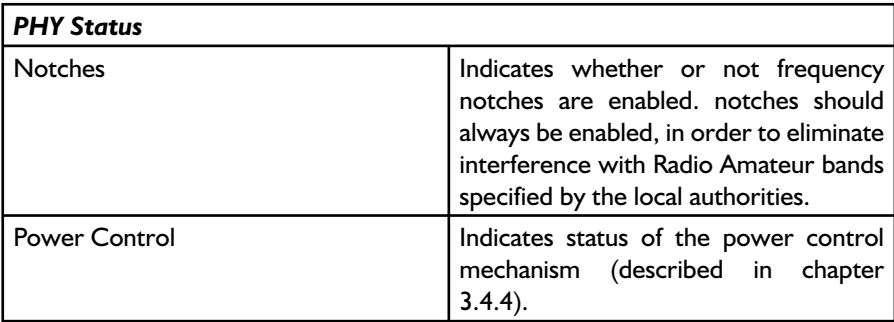

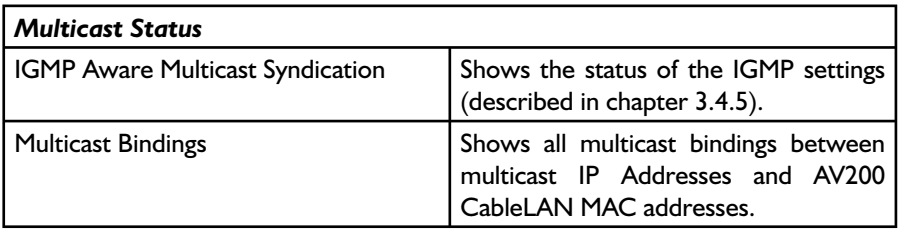

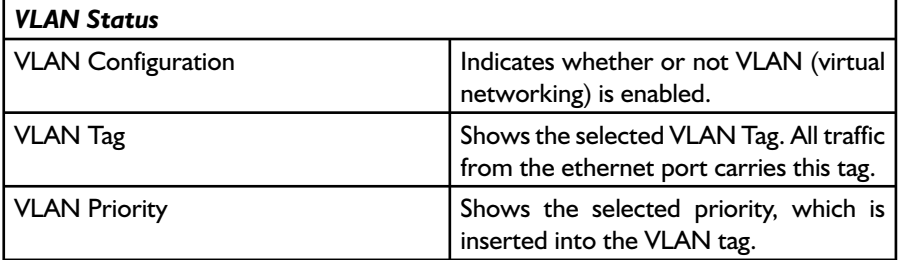

 $\binom{12}{2}$ 

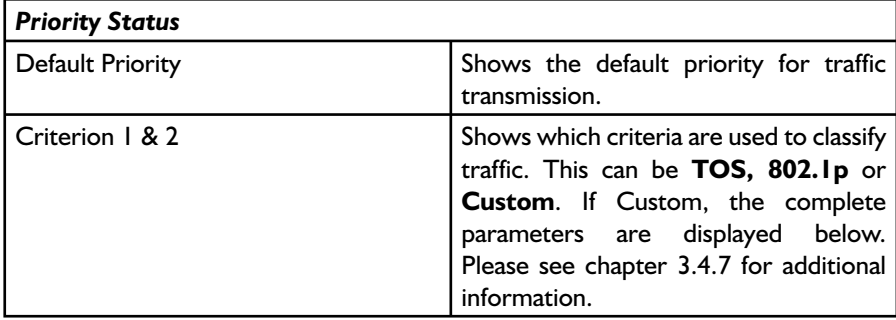

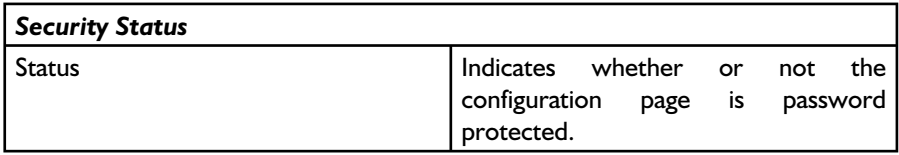

# **3.4 Change Configuration Page**

#### **3.4.1 Overview**

The configuration pages allow you to change the settings on the CableLAN adapter. Any parameters changed here will be stored in the CableLAN adapter's permanent memory, and at the next startup, will be activated automatically. Any changes will take effect immediately after startup, with the exception of the Network Configuration settings (these require a restart of the CableLAN adapter).

The configuration is divided into two sections: **"Basic settings"** and **"Advanced settings."**

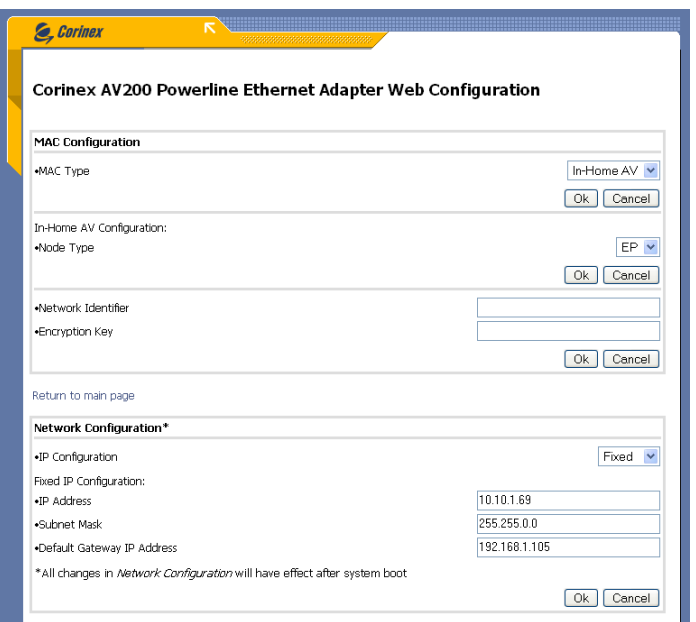

#### **Notes :**

- A different IP must be set for each adapter on the network. The adapter's IP does not need to be in the same range as the PC, except when trying to change the adapter's settings on the configuration page (10.10.X.X and netmask 255.255.0.0 for an adapter with the default factory settings).
- The adapter's netmask can also be changed, for example to a type C (255.255.255.0) if necessary. This is a more advanced option, which you may ignore if you're not familiar with it.

• If the CableLAN adapter is to be accessed through a router (e.g., in a large office network), the gateway IP needs to be configured. Otherwise, it can be ignored.

WARNING: CHANGING AN ADAPTER'S IP TAKES EFFECT ONLY AFTER A RESTART. YOU MAY WANT TO PLACE A LABEL ON EACH ADAPTER WITH ITS IP ADDRESS, SO YOU DON'T ACCIDENTALLY LOSE THE ABILITY TO ACCESS IT.

#### **3.4.2 Basic Settings**

Most of the time, the only thing that needs to be changed is the Network Identifier and the Encryption, in order to avoid interfering with other networks and protect your information. Most people will not need to enter the Advanced settings section. The AV200 CableLAN network is totally secure with these basic settings.

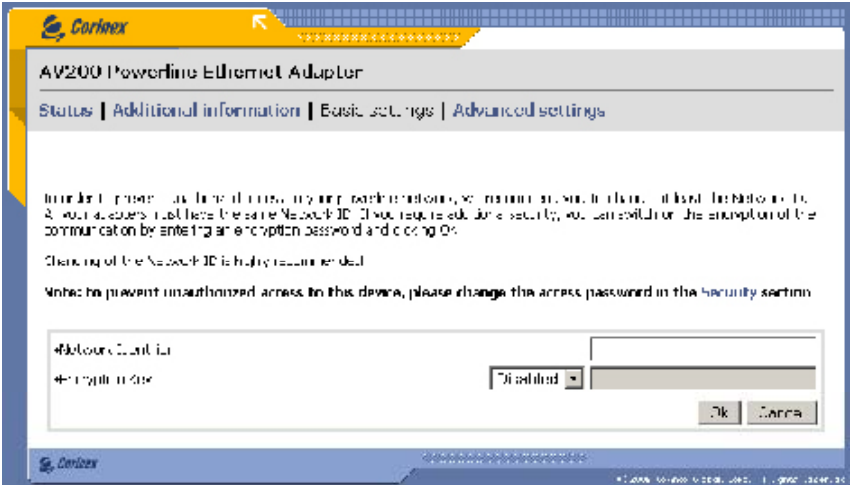

The AV200 technology supports multiple networks on a single circuit. The networks are differentiated by Network Identifiers, which can be set in this section. The Network Identifier is a string of characters (Network Identifier field) which simply acts as a name for the network. This Network ID must be identical for all adapters on a network. Adapters with different Network IDs will not be able to communicate with each other.

The Network Identifier string can have up to 20 ASCII characters (lettters and numbers). Quote and double-quote characters are not supported. Extended ASCII characters are not recommended.

**15**

If you want to enable 3DES encryption in your network, please select one of the input methods and enter the password.

Input methods:

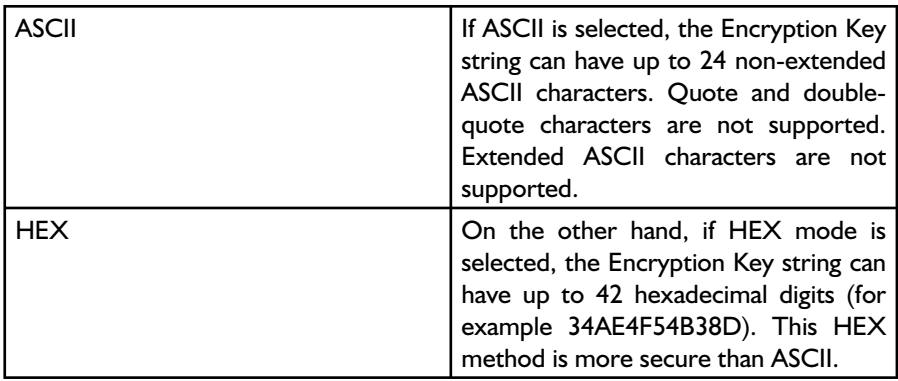

#### **3.4.3 Advanced Configuration**

The advanced configuration section is divided into several subsections, which are described here.

#### **3.4.3.1 MAC Configuration**

The following parameters relate to the physical network setup, or topology. The current firmware version (Spirit 2.0.21 at the time of this publication) supports only one topology: In-Home AV. In this In-Home AV topology, two different adapter types can be configured, setting an adapter to function as either an **Automatic EP/AP** (End Point or Access Point, depending on the other adapters in the network) or a **Fixed AP** (assigned Access Point). Section 4 (In-Home AV Network Topology) contains more information about the available network topologies.

**16**

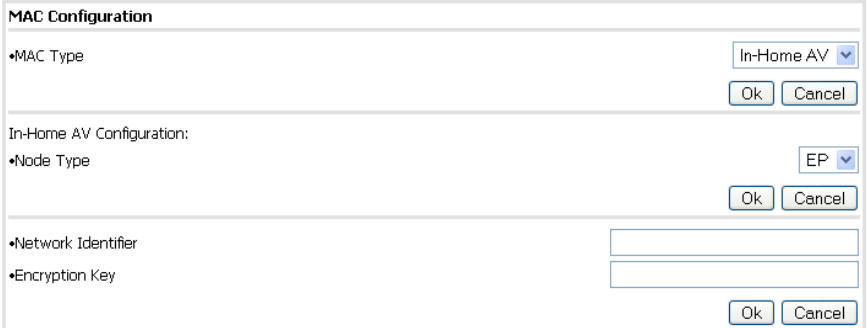

If you want to configure the CableLAN adapter to function as an automatic EP/AP, please select **"EP"** from the list. If you want the adapter to behave as a Master, select **"Fixed AP"** from the list. After selecting one, click **"OK"** to confirm your choice.

**Note**: Fixed AP is available only when a Network ID is set on the adapter (please read below for details on Network Identifiers).

The AV200 technology supports multiple networks on a single circuit. The networks are differentiated by Network Identifiers, which can be set in this section. The Network Identifier is a string of characters (Network Identifier field) which simply acts as a name for the network. This Network ID must be identical for all adapters on a network. Adapters with different Network IDs will not be able to communicate with each other.

**Note:** Please refer to section 4.2 for more information about the network types and their Network Identifiers.

If the Network Identifier field is left blank, the default, publicly available network is configured, and the adapter can communicate with all other adapters with empty Network Identifier fields. When you enter a Network ID, a private network is configured.

**Note:** The Network Identifier string can have up to 20 ASCII characters. Quote and double-quote characters are not supported. Extended ASCII characters are not recommended

The following picture shows an example of two AV200 networks with different Network Identifiers:

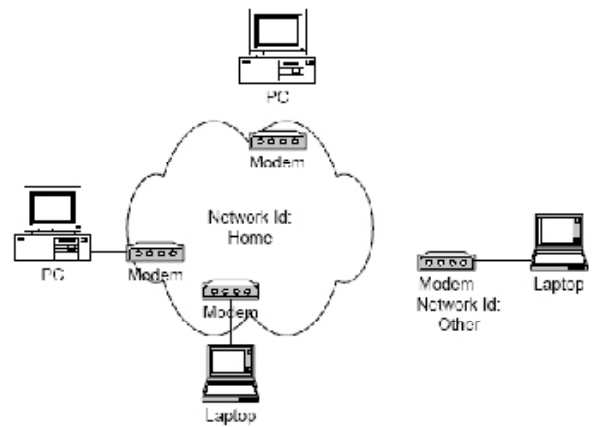

Communication between adapters (called modems in this picture) is encrypted with a Triple-DES algorithm. The Encryption Key can be set to any string of letters and numbers (Encryption Key field, ASCII or HEX). Saving an empty string (leaving it blank) disables the encryption. After selecting ASCII or HEX and then entering a password, click **"OK"** to confirm your choice.

**Note:** The encryption will be enabled only if a non-empty Network Identifier is set.

**Note:** If **ASCII** is selected, the Encryption Key string can have up to 24 non-standard ASCII characters. Quote and double-quote characters are not supported. Extended ASCII characters are not supported.

On the other hand, if **HEX** mode is selected, the Encryption Key string can have up to 42 hexadecimal digits (for example 34AE4F54B38D). HEX strings generate stronger keys.

#### **3.4.3.2 Network Configuration**

Your *Corinex AV200 CableLAN Adapter* can be configured to use either DHCP (automatic IP address assignment), or a fixed IP.

The following parameters are used by the fixed IP configuration. In order for the CableLAN adapter to correctly communicate with other devices on the network, it is necessary to define a valid IP address, as well as a proper subnet mask and gateway address. These parameters will be saved in the CableLAN adapter's memory and activated at the next restart.

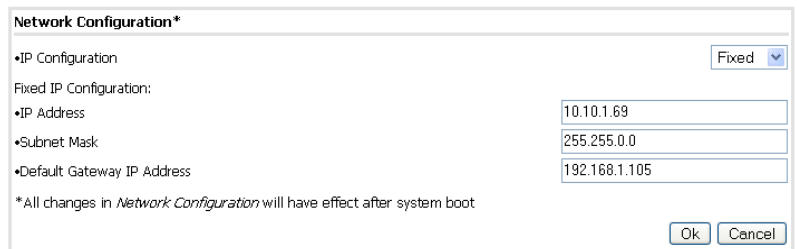

After changing any of these parameters, click **"OK"** to save your changes.

**Note:** Any change in the Network Settings requires a restart of the CableLAN adapter to take effect.

**Note:** If you forget the IP address of the device, please recover it with the utility "getIP," which is located on the Documentation CD, or download it from the Corinex website at www.corinex.com.

#### **3.4.4 PHY Configuration**

By default, the adapters transmit over a frequency range anywhere from 2 to 32 MHz, and when an access network is detected, the adapters transmit over a range from 13.3 to 33.3 MHz, in order to operate without interfering with each other. This mode change is done automatically and cannot be configured by the user. It is only possible to enable or disable this "notches" function. The notches pre-defined in the adapter correspond to the IARU (International Amateur Radio Union) band plan for each world region. If the adapter is running in an environment where it can cause interference to a HAM radio receiver, it is recommended to enable notches, in order to block the CableLAN signal from the frequency bands used by radio amateurs.

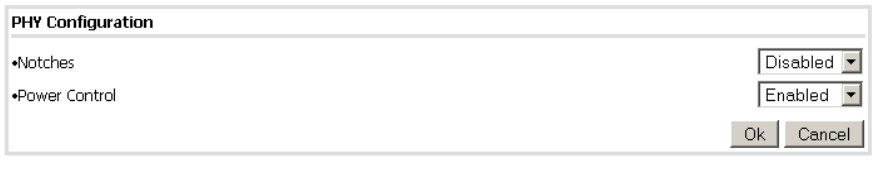

**Note:** It is strongly advised to turn on the notching function.

**Power Control** is an automatic transmission power control which prevents different networks from overpowering each other.

Power Control is turned on only when other networks are detected in the channel. If the transmission strength reaches the isolation point between networks, the transmission power is limited from overpowering the other network. If the isolation point is not reached, the adapters continue transmitting as normal.

#### **3.4.5 Multicast Configuration**

In order to optimize multicast traffic (video streams, etc.) between AV200 CableLAN adapters, you can specify which adapters should receive the video. Other adapters will then not be able to receive the multicast communication, and therefore the bandwidth will be used only for transmission to the intended recipients, making your broadcast, and your entire network, more efficient.

This form shows the list of multicast bindings, where the IP addresses of adapters are assigned to a unicast (video source) MAC address. This list can be saved to memory on the CableLAN adapter (**Save in NVRAM**). Bindings can be removed by checking their **"Remove"** checkboxes and clicking **"OK"**. Add a new binding to the list by entering the multicast IP address in decimal format (ddd.ddd.ddd.ddd), and the unicast (source) MAC address, in hexadecimal format (XXXXXXXXXXXX), in the appropriate fields and clicking **"OK."**

The new IGMP Aware Multicast Syndication feature can be enabled via this form. This feature is only available on private networks (those with a valid Network Identifier) and End Points (EP).

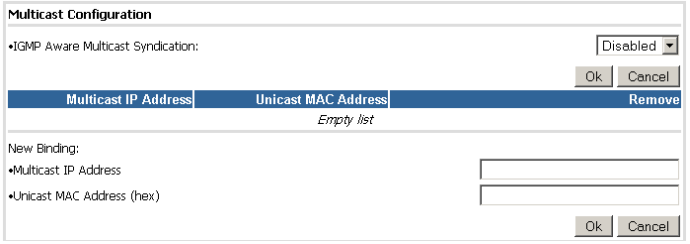

#### **3.4.6 VLAN Configuration**

When AV200 CableLAN Adapters are used for ADSL extension, it is important for the operator to be able to distinguish the type of traffic that each adapter is generating. This is usually done by means of VLAN tagging. The AV200 technology includes the ability to tag all traffic that enters the CableLAN network through each adapter's Ethernet interface. It is only tagging - there is no VLAN filtering on an AV200 CableLAN network.

The parameters for VLAN configuration can be set in the form displayed below. First, the Spirit VLAN can be enabled or disabled (**Spirit VLAN Configuration** checkbox). If enabled, the VLAN tag (**Spirit VLAN Tag** field) and priority (**Spirit VLAN Priority** field) can then also be configured.

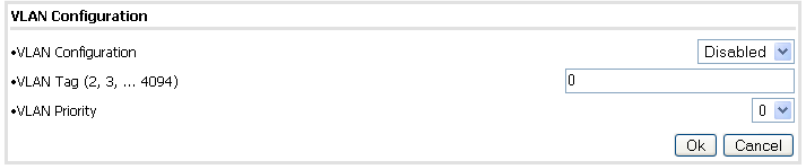

#### **3.4.7 Priority Configuration**

It is possible to configure the Activity LED (in the middle of the front panel). The LED shows the quality of the network connection to other AV200 devices. There are two configurable speed markers. The adapter simply reads the network speed and changes the blink rate of the Act LED according to these markers. The default values are 25 Mbps and 75 Mbps.

**IMPORTANT NOTE:** This advanced LED functionality is available only when a Fixed AP (described in section 3.4.3.1) is present on the CableLAN network. In order to function correctly, the Fixed AP must be connected to your internet connection or to the first device on your network (i.e. modem or router). If there is no Fixed AP on the network, the LEDs may not behave as described below.

The behavior of the LED is described in the table below.

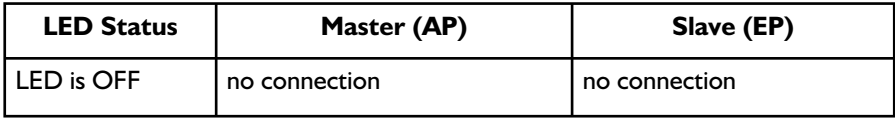

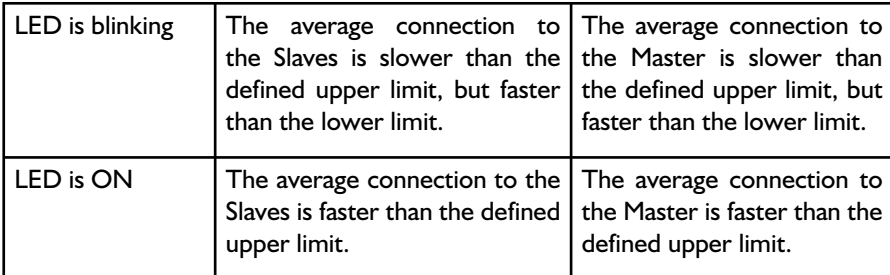

After setting both values, please click **OK** to save the values to NVRAM. The changes will be applied immediately and the LED behavior may change.

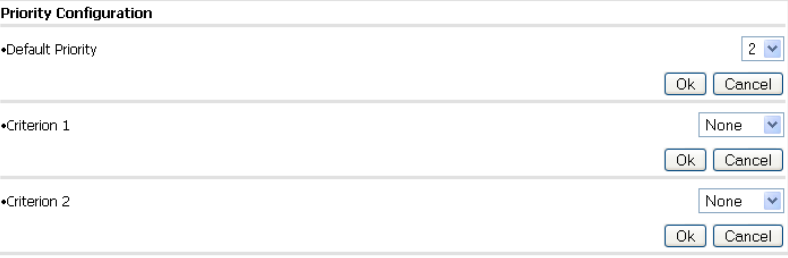

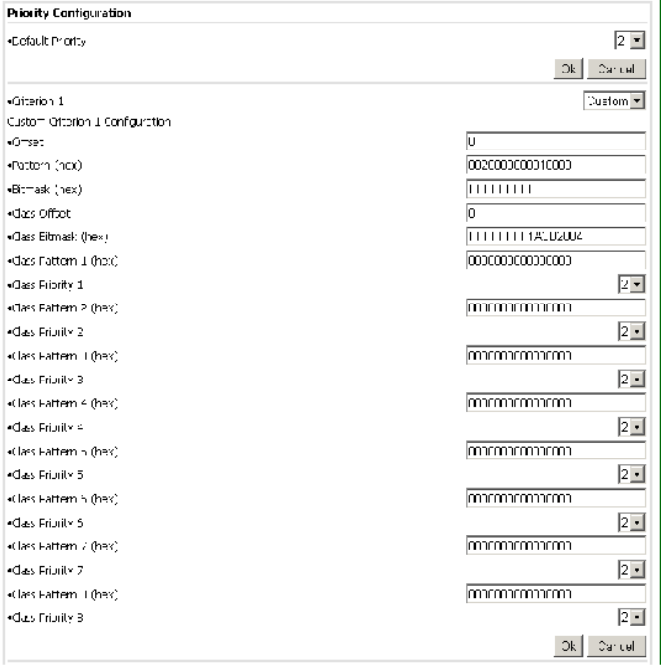

Several options are available in this form. The first, and easiest to understand and use, is the Default Priority value. Output traffic generated by adapters with higher default priority will have preference in the network. The rest of the parameters let

you configure two Class of Service criteria (**Criterion 1** and **Criterion 2** checkboxes).

If you select **None, 8021p** or **TOS**, custom parameters are hidden, leaving a predefined setting in place.

If you select **Custom** on the other hand, custom parameters are shown as below and can then be configured.

When several traffic flows are sharing the same network, it is sometimes necessary to establish several levels of priority in order to guarantee that bandwidth-sensitive applications like video and telephony function smoothly under network congestion. The traffic classifier is a packet inspector that is able to recognize several patterns in an Ethernet frame, and assign a different priority to each of them. To ensure that the classification is done correctly, there is a trigger mechanism prior to the actual classification. The trigger mechanism is also based on pattern recognition of a given location in each Ethernet packet. The following picture depicts the packet classification mechanism:

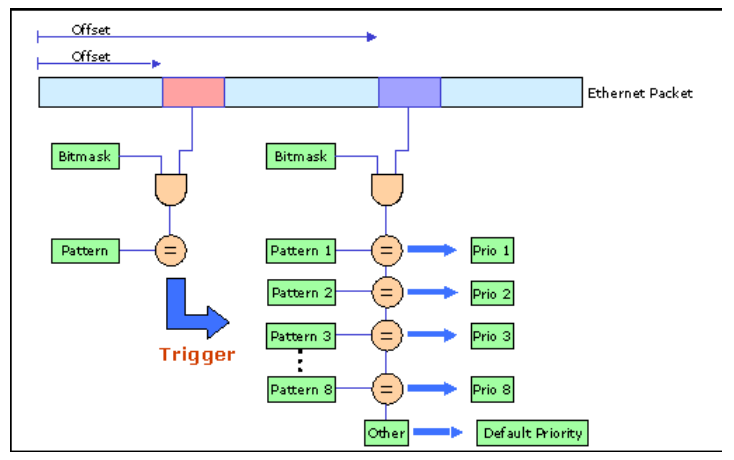

There is one offset, and one bitmask and pattern for the trigger condition. The trigger condition is used to make sure that the Ethernet frame contains, for example, an IP frame. To check this condition, the offset must be set to 16 and the bitmask to 0xFFFF. If the resulting pattern is 0x0800, then the Ethernet frame contains an IP packet and the classification can be made to a known field.

There is another offset and bitmask for the classification condition. The resulting value is compared with a set of patterns. If the value matches a given pattern, the packet will be classified with the specified priority. If the value does not match any of the patterns, it will get a default priority.

There is a set of pre-defined criteria which classifies traffic based on the **802.1p** field of the Ethernet packet or the **TOS** field of the IP packet.

#### **3.4.8 Security Configuration**

The configuration page allows you to change the password. Type your new password and confirm by typing it in a second time. If both fields are left empty, the password will be disabled (the message **'No password installed'** will be shown). You can turn the password protection back on at any time by simply entering a password, as described above..

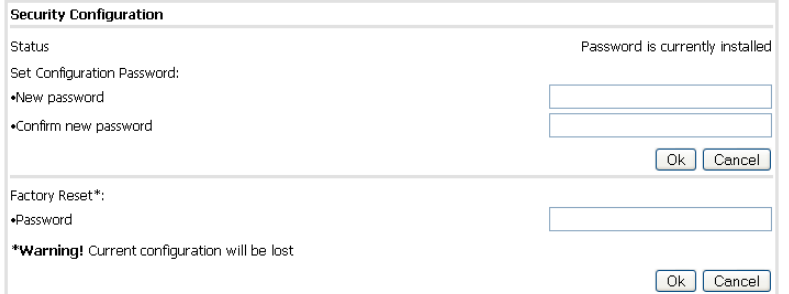

Factory reset will restore the adapter's default settings. The system will ask for the password, which is "**betera**". Then click **OK**. The adapter will restart with the following configuration:

- $IP$  address =  $10.10.1.69$
- Configuration interface password  $=$  paterna
- $Factory$  reset password  $=$  betera
- Device type is Automatic EP/AP
- Network Identifier is blank
- No encryption and no VLAN settings

#### **3.4.9 Hardware Reset**

Clicking on this button will restart your adapter. The configuration will remain the same, and any changes made in the Network Configuration section will be applied. This means that if you've changed the IP address, the adapter will restart with the new IP address.

**Hardware Reset** 

Hardware Reset

**24**

#### **3.4.10 Flash Upgrade**

stored in Flash memory. To upgrade them, first select the Flash section to update (**Firmware, Loader** or **Factory Settings**) and the protocol (**FTP** or **TFTP**). Type the IP address of the FTP or TFTP server (**Server IP Address** field). (If using FTP, type the user name (**FTP User**) and password (**FTP Password**)). Finally, type the name of the firmware file (**File Name**) and click **OK**. The firmware, the loader and the factory settings (default factory configuration) are

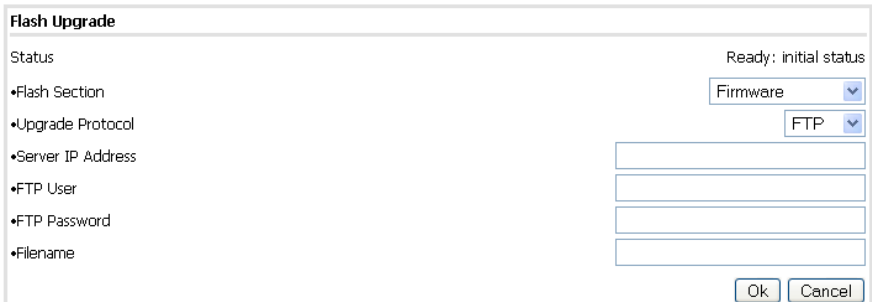

#### **3.4.11 Firmware upgrade using a TFTP Server**

To upgrade the firmware of the adapter using TFTP, a TFTP server must be running on a computer. We recommend a freeware tool called **TFTPD32**. This tool can be downloaded at the following address: **http://tftpd32.jounin.net/**. Download the new firmware file from the Corinex web site at **http://www.corinex.com**.

Follow the steps below to update the firmware:

#### 1. Open **TFTPD32**.

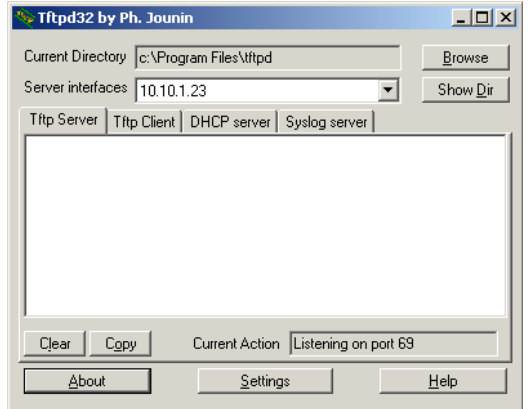

2. Save the firmware file in the folder specified in **"Current Directory"** or click **"Browse"** and find where the file is saved.

- 3. Open the Web browser and enter the IP of the adapter to be upgraded.
- 4. When the page comes up, click on **Change configuration**.
- 5. In the **Firmware Update** window, select TFTP and enter the IP of the TFTP server and the name of the file, as shown in the following picture :

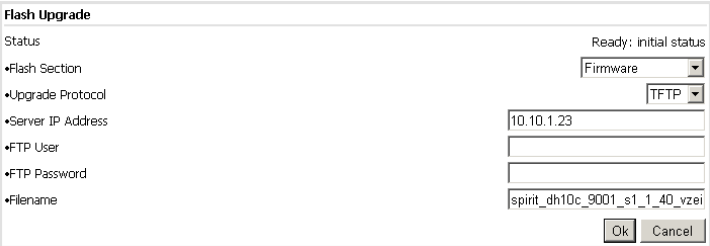

- 6. Click **"OK"** to start the process. The progress is shown every 30 seconds.
- 7. The adapter will first download the file and then calculate the CRC.
- 8. If the CRC is correct, the **Hardware Rese**t button will be highlighted. The adapter must be restarted for the new firmware to be activated.

#### **3.4.12 Configuring Video Applications**

On a network where real-time traffic must co-exist with massive data transfers, the service classifier must be used to prioritize the more sensitive traffic above the other types of traffic.

As an example, consider the network shown below :

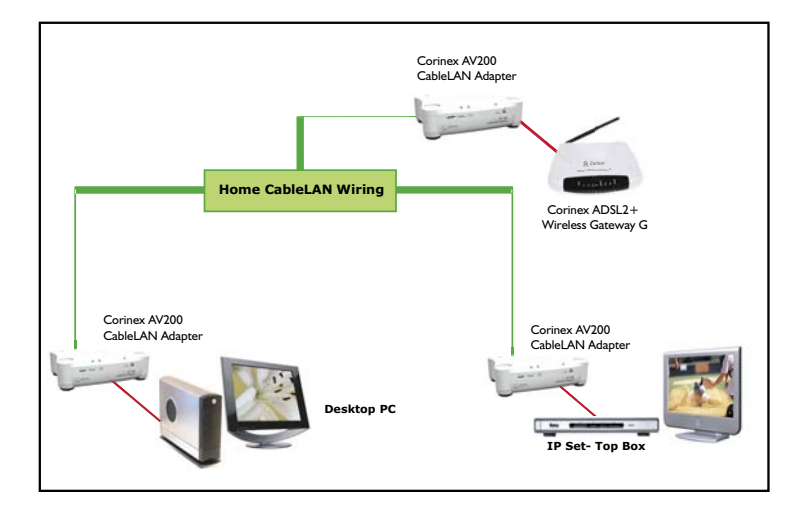

The adapter connected to the ADSL adapter is the access point. Data and video are delivered through ADSL. The access point must prioritize the video higher than other data, to avoid a jittery image whenever there is a heavy data download.

First of all, the **Criterion** field must be set to **Custom**, in order to create custom rules for traffic classification.

To prioritize UDP traffic, first the Ethernet packets containing IP packets must be detected. This requires detecting the pattern 0x0800 at offset 16. Because the field to inspect is two bytes, the bitmask must also cover the same space. Therefore, 0xFFFF is used as the bitmask. These values are introduced in the fields **Custom Criterion Offset**, **Custom Criterion Pattern** and **Custom Criterion Bitmask**.

Once the trigger condition is entered, the classification rules must be specified. Only the fields that are actually changed will take effect. The rest will be ignored. IP packets have a one-byte field at offset 27 that indicates the Protocol Type. UDP protocol is pattern 0x11. Because the field to inspect is only one byte, the bitmask is also one byte. The values are entered in the first available rule (1) as **Class Pattern 1** and **Class Priority 1**.

The rest of the traffic (FTP, web browsing, etc.) will receive default priority 2. On the other side of the network, the adapter connected to the computer will also classify outgoing data traffic with default priority 2 because no rule has been programmed.

**Note:** While the offset value is assumed to be decimal, the patterns and the bitmasks are in hexadecimal format by default.

### **3.5 Firmware Update Page**

This page appears when a firmware update is requested from the **Change Configuration** page, and it shows the status of the current firmware update. The **Firmware Update** page is reloaded automatically every 30 seconds. When the status line shows **Ready: finished correctly**, the CableLAN adapter can be restarted, and the new firmware will be activated.

If the update process fails, an error message will be shown. In this situation, the CableLAN adapter can be reset without any risk, but the old firmware will still be present on the adapter.

# 4 Video Network Setups

# **4.1 Introduction**

An *In-Home AV* network is made up of an access point (AP) adapter and several end points (EPs). In-Home AV networks can have only one AP. However, several In-Home AV networks can be created in the same space, each of them with its own AP, because each network is isolated by a unique network identifier. An adapter can be configured as a Fixed AP (i.e. it always will be an AP) or an automatic EP/AP. When set to automatic, the In-Home AV protocol decides which adapter will function as an AP. This means that if no Access Point (AP) has been defined, an End Point (EP) will be automatically set to function as an AP.

**Note:** It is recommended to configure a Fixed AP. This provides increased stability for future reconfigurations and in multi-network environments.

**Note:** It is not necessary to have full connectivity between all the adapters on a network. The network topology will be configured automatically, allowing for the use of repeaters if the connectivity between two adapters fails.

The necessary steps for setting up a basic In-Home AV network are, for each adapter, as follows:

- Set its **IP address**. It should be a unique **IP** address (e.g. private address like 10.10.1.<*pick a number*>).
- Select the spectral configuration (**notches** enabled or disabled).
- Set the **Network Identifier**. It should be the same value for all adapters on the network.
- Configure the **Encryption Key**. It should also be the same value for all adapters on the network.
- It is not necessary to configure the **In-Home AV** MAC, since there is only one available network topology in the current firmware version. To configure a **Fixed AP** is optional.

### **4.2 Network Scenarios**

This section contains a few network scenarios, explaining the application and necessary configuration.

There are two types of In-Home AV network.

- **Public Network** This is the default configuration of an In-Home network. If you do not want to change the settings on your network, the network configuration protocol will configure all the adapters automatically. By default, all adapters are EPs and have a public (empty) network ID. If the protocol does not detect an AP in the channel, it will change an EP to act as an AP. All EPs will connect directly to the automatic AP if they can, or to an EP that will act as a repeater. Then the network will be established.
- **Private Network** To configure a private network (to ensure data privacy), a network ID must be assigned to all adapters on the network using the configuration tool. It is recommended to configure a fixed AP (for example the adapter with the video server or Internet access). If the fixed AP is turned off or is not defined, the network configuration protocol will select an EP to change to function as an AP (automatic), in order to configure the network.

#### **4.2.1 Single-Network Scenarios**

The following two sections show examples of a single In-Home AV network.

#### **4.2.1.1 Local Area Network using two AV200 CableLAN Adapters**

The picture below shows a simple CableLAN network where two adapters are used to make a local area connection available in all outlets of the house. This is the simplest case, where no QoS (Quality of Service) configuration is required.

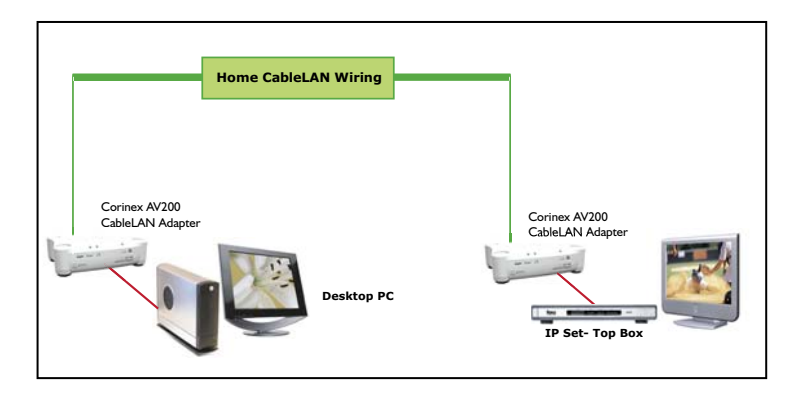

#### **4.2.1.2 Extending the Internet Connection to an AV200 CableLAN Network**

This picture shows a more advanced CableLAN network with three *Corinex AV200 CableLAN Adapters*. This is a common network configuration, where Internet access and digital video are delivered through the same ADSL line. This configuration requires some QoS (Quality of Service) settings to guarantee video quality when the network is carrying large amounts of data from the Internet connection.

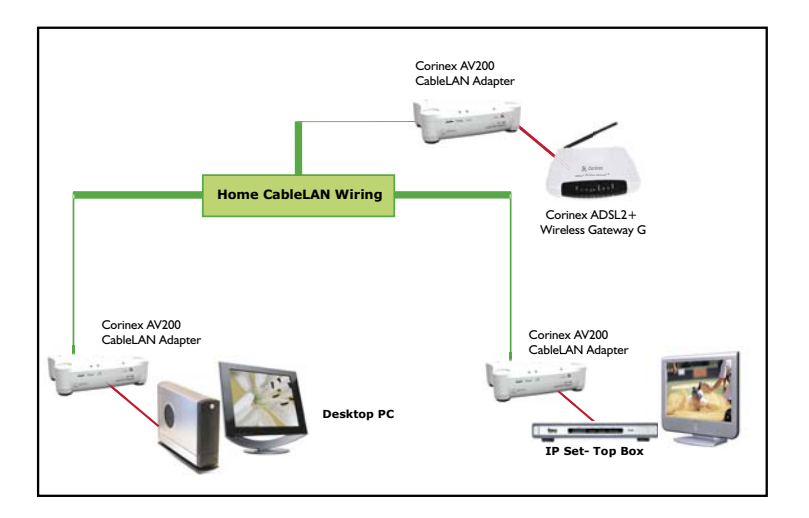

**Note:** Either of these two basic scenarios can be enlarged, adding more adapters, computers and set-top-boxes.

#### **4.2.2 Multi-Network Scenarios**

A multi-network scenario occurs whenever there are two or more adapters from different networks (different network IDs) on the same circuit. In this case, a coexistence mechanism is included, which allows a secure form of communication without interference from adapters from other networks.

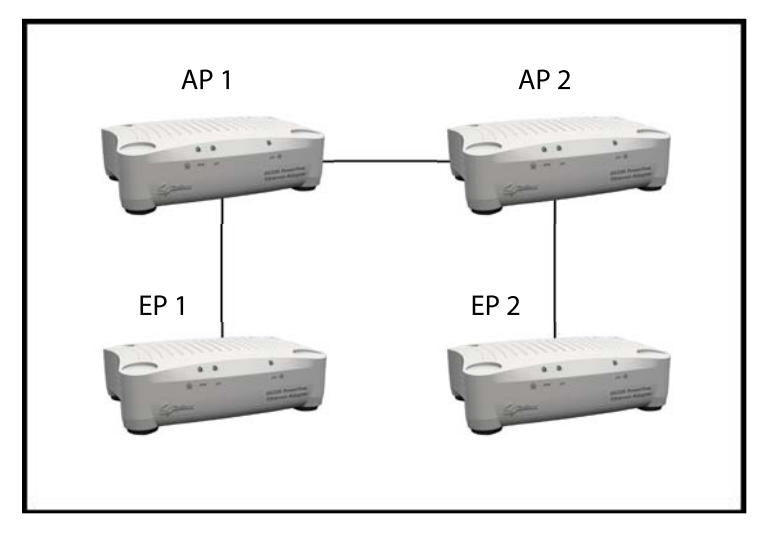

In multi-network scenarios, such as the one depicted in the picture above, there is a new entity, called the QoS controller. The QoS controller's role is to assign channel access to the different networks. The QoS controller acts at the same time as the AP of one of the networks. In the presence of several networks, the coexistence protocol automatically selects one of the APs as the QoS controller.

#### **4.2.2.1 Two Networks on Different Circuits**

If two In-Home AV networks are configured, with no direct visibility between any of the adapters belonging to different networks, then these two networks will behave as two independent networks. Both APs will act as QoS controllers.

#### **4.2.2.2 Two Networks on the Same Circuit**

Different networks are defined by different network IDs.

If two In-Home AV networks are configured as public networks, the coexistence protocol will act as if there were only one network. The network ID is transmitted by every adapter to communicate the existence of its network. If an adapter with network ID A receives network ID B, then it knows that there are at least two networks sharing the channel.

For example, one In-Home AV network is configured and running. A second network is configured and becomes active. Then the second network will notify the first network of its existence in some specified access slots, and both networks will automatically be reconfigured and will share the channel. If both networks are configured at the same time, the QoS controller will be selected from all available APs.

# 5 Network Configuration

### **5.1 Setting an IP Address on your Computer**

This section explains how to set a static IP on your computer, in order to connect to the *Corinex AV200 CableLAN Adapter* and configure it.

#### **5.1.1 Setting Up a Static IP in Windows XP**

 1. Click the **Start** button, open the **Control Panel**. From there, click the **Network Connections** icon and then the **Network Connections** window appears.

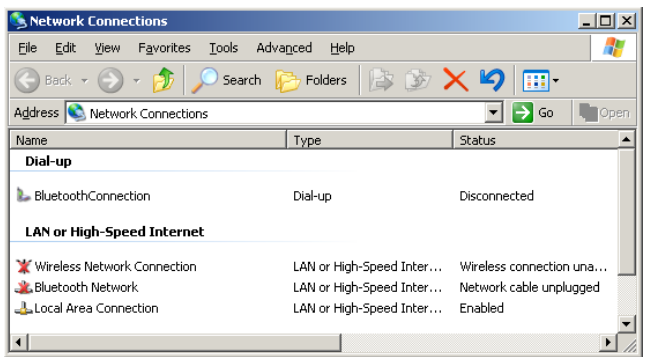

- 2. Select the **Local Area Connection** icon for the applicable adapter (Ethernet adapter or CableLAN - usually the first adapter listed). Double-click the **Local Area Connection**.
- 3. The **Local Area Connection Status** screen will appear. Click **Properties**.

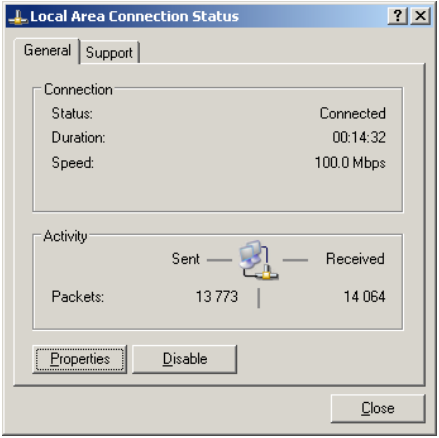

4. Select **Internet Protocol (TCP/IP)** and click the **Properties** button.

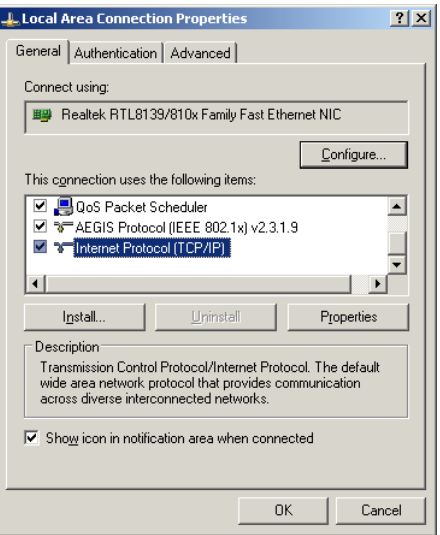

 5. Select **Use the following IP address**. Set the **IP address** manually in the format 10.10.1.X (for example 10.10.1.200) and mask 255.255.0.0 of local TCP/IP settings. The **Default gateway** box can be left blank.

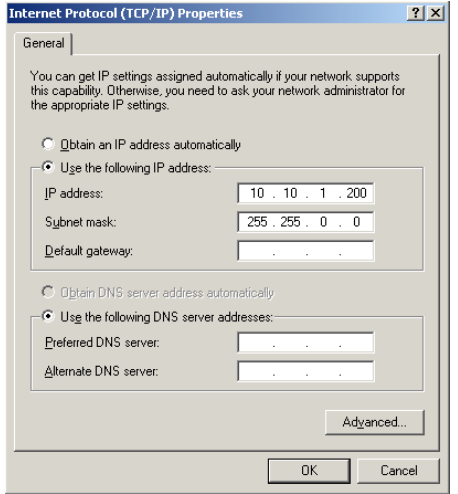

 6. Click **OK** in the TCP/IP Properties window to complete the PC configuration, and click **Close** or the **OK** button to close the Network window.

#### **5.1.2 Setting up a static IP in Windows 2000**

 1. Go to the **network** screen by clicking the **Start** button. Click **Settings** and then **Control Panel**. From there, double-click the **Network** and **Dial-up Connections** icon.

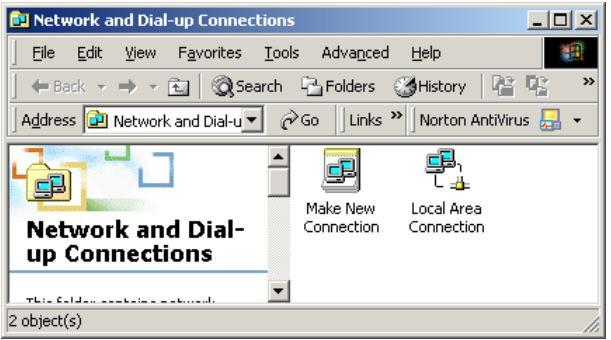

 2. Select the **Network and Dial-up Connections** icon for the applicable Ethernet adapter (usually it is the first Local Area Connection listed). Do not choose a TCP/IP entry which name mentions DUN, PPPoE, VPN, or AOL. Double click the **Local Area Connection**. The following window will appear.

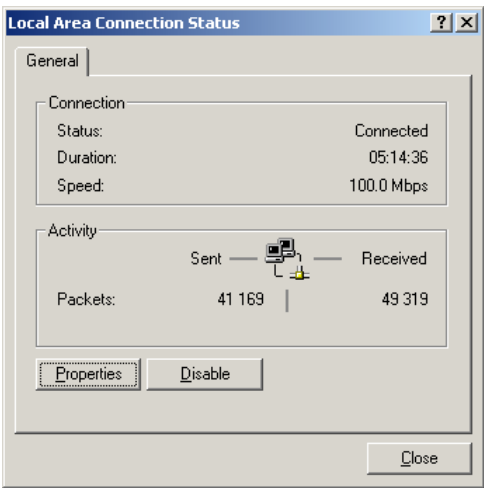

**34**

 3. Click the **Properties** button to get to the Local Area Connection Properties.

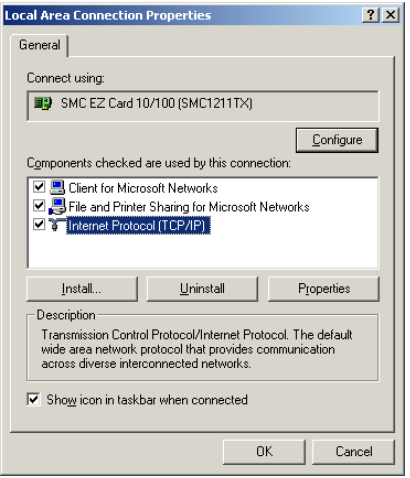

- 4. Select **Internet Protocol (TCP/IP)** and click the **Properties** button.
- 5. Select **Use the following IP address**. Set the **IP address** manually in the format 10.10.1.X (for example 10.10.1.200) and mask 255.255.0.0 of local TCP/IP settings. The **Default gateway** box can be left blank.

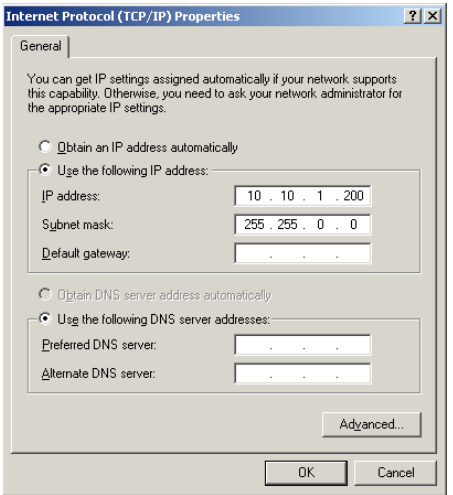

 6. Click the **OK** button in the TCP/IP Properties window to complete the PC configuration, and click **Close** or **OK** to close the Network window.

#### **5.1.3 Setting Up a Static IP in Windows 98**

- 1. Go to the **network** screen by clicking the **Start** button. Click **Settings** and then **Control Panel**. From there, double-click the **Network** icon.
- 2. On the **Configuration tab**, select the **TCP/IP** line for the applicable Ethernet adapter. Do not choose a TCP/IP entry that mention DUN, PPPoE, VPN, or AOL names. If the word TCP/IP appears by itself, select this line. If there is no TCP/IP line listed, please refer to your Ethernet Adapter's User Guide on how to install TCP/IP protocol. Click the **Properties** button.
- 3. If you do not have DHCP server on the network, then select **Use the following IP address**. Set the **IP address** manually in the format 10.10.1.X (e.g. 10.10.1.200) and mask 255.255.0.0 of local TCP/IP settings and click the **OK** button.
- 4. Click the **OK** button again. Windows may ask you for the original Windows installation disk or additional files. Supply them by pointing to the correct file location, e.g., D:\win98, D:\win9x, c:\windows\options\cabs, etc. (if "D" is the letter of your CD-ROM drive).
- 5. Windows may ask you to restart your PC. Click the **Yes** button. If Windows does not ask you to restart, restart your computer anyway.

#### **5.1.4 Setting Up a Static IP in Linux**

- 1. You have to be logged in as *root* in order to change the IP address in your Linux system.
- 2. Enter the console if you are using a graphical user interface (KDE, Gnome).
- 3. To change the IP address to 10.10.1.200, enter the command:

#### **ifconfig eth0 inet 10.10.1.200 netmask 255.255.0.0 up**

 and press **Enter**. The previous command takes eth0 as the name of the Ethernet interface and may be different on your system. You can check the status of all network interfaces by executing the command **ifconfig** on the console.

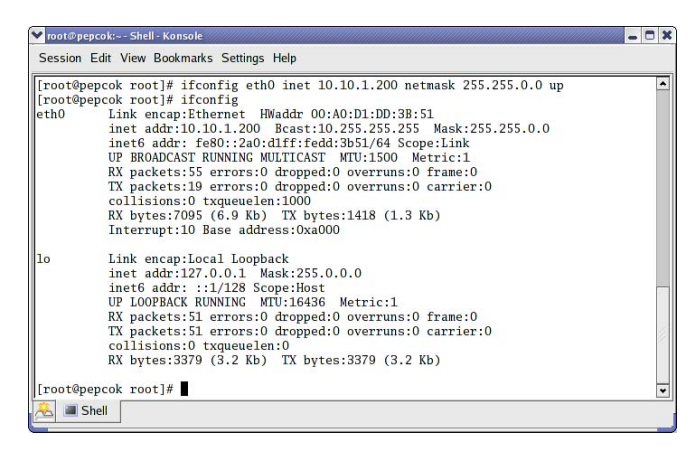

#### **5.1.5 Setting up a static IP in Mac OS**

1. Open the **Network** Control Panel in **System Preferences**.

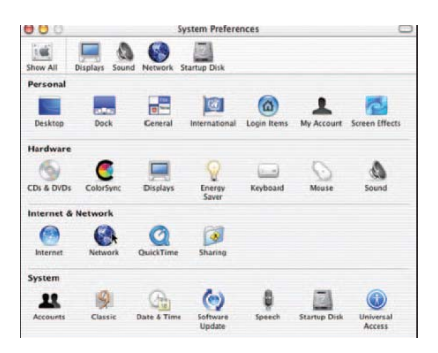

2. Select **Built-in Ethernet** from the pop-up menu.

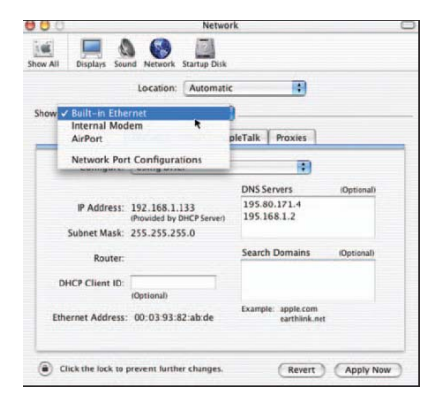

Download from Www.Somanuals.com. **Qovraneexs Add200 QrGableLcAN Adapter** 

 3. Set the **IP address** manually in the format 10.10.1.X (e.g. 10.10.1.200) and **Subnet Mask** 255.255.0.0.

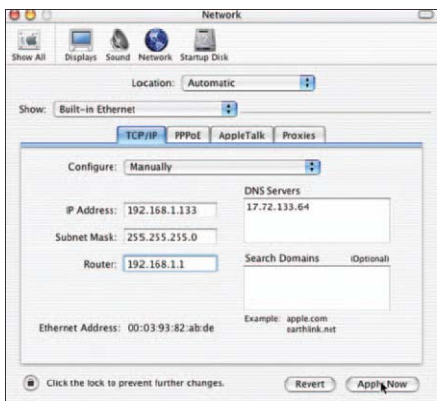

4. Click on **Apply Now** and close the **Network** panel, saving your settings.

#### **5.2 Improving Network Performance**

The latency (delay) of a CableLAN network is higher than that of an Ethernet network. Most operating systems have a default setting of the network latency based on Ethernet figures. To obtain the maximum performance using TCP traffic (FTP download, for example) the operating system has to be tuned to the new network conditions.

For improving the network performance, we provide scripts for Windows and Linux operating systems. The scripts can be found on the enclosed CD, in the folder **scripts**. The scripts will set the TCP window size to 512 kB.

With a Windows PC, simply double-click on the file **tcpwin.reg**, provided on the documentation CD in the "scripts" folder. You can also run the script using the autorun feature on the CD.

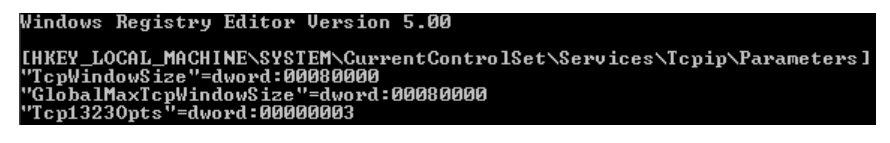

tcpwin.reg for use with Windows operating systems

**38**

With a Linux PC running kernel 2.4 or higher, open the console and execute the command **./tcpwin.sh 512** logged in as *root*.

```
#!/bin/sh
  Corinex TCP Window Size Tweak
if [ "$#" -eq 0 ]
then
           echo "Usage: $0 <window size in KB>"
           exit
fi
WIND=`expr $1 \* 1024`
echo $WIND > /proc/sys/net/core/rmem_default<br>echo 8388608 > /proc/sys/net/core/rmem_max_
echo $WIND > /proc/sys/net/core/wmem_default<br>echo 8388608 > /proc/sys/net/core/wmem_default
echo 4096 $WIND 8388608 > /proc/sys/net/ipv4/tcp_rmem
```
tcpwin.sh for use with Linux operating systems

After applying the script, please restart the system. This applies to both Windows and Linux.

### **5.3 Checking Network Performance**

On the **Main** page, under the heading **Available CableLAN Connections**, is a list of the MAC addresses of all of the neighboring adapters that have a connection with that adapter. The list also indicates the physical throughput (actual data rate), in terms of both transmission and reception, that the adapter is achieving with each adapter on the network.

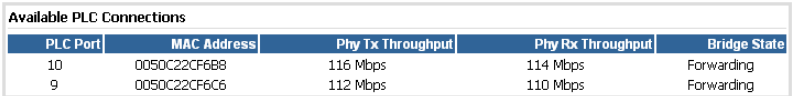

# **5.4 Using Coaxial Filters**

A coax filter is a high-pass filter which allows only the TV signal through. This filter blocks the AV200 CableLAN signal (2-34 MHz).

When to use this filter:

 • When you want to isolate your AV200 CableLAN network from the rest of the coaxial infrastructure, either because you don't want the CableLAN signal from your network to go out and disrupt other adapters, or because you want to isolate this network from the noise, or other traffic, in the rest of the cable network.

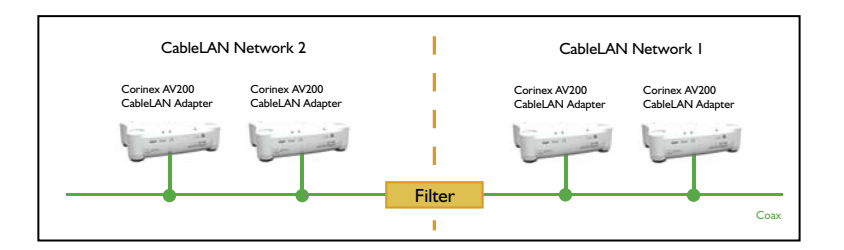

 • When you want to isolate the AV200 CableLAN network from interference caused by a cable modem, you put the filter between the cable modem and the AV200 CableLAN network.

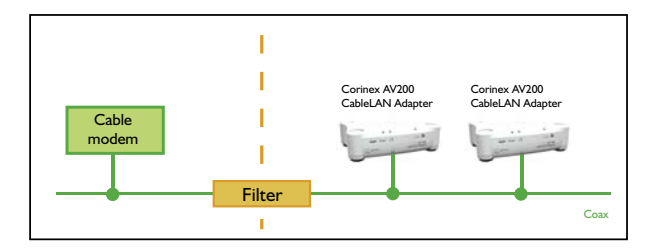

# 6 Troubleshooting Guide

The *Corinex AV200 CableLAN Adapter* has been designed to be a reliable and easy-touse network connection device. Please refer to the list below to aid in troubleshooting or visit **www.corinex.com/retail** and go to the appropriate section for information on your product. There you will find news, manuals and software updates, as well as frequently asked questions (FAQ).

#### **The POWER LED is off.**

- 1. Make sure the CableLAN adapter is properly plugged directly into the electrical outlet, and that the outlet has power.
- 2. Try another outlet.

#### **The CableLAN Act LED is off.**

- 1. Make sure there is no analogue TV amplifier or too many T-splitters between the AV200 CableLAN adapters which should communicate.
- 2. Try to connect two AV200 CableLAN adapters with a short coaxial cable for a short test to check the connectivity.

#### **The Ethernet LED is off.**

 1. Make sure the adapter is connected with an Ethernet enabled device with an RJ-45 cable and both devices are powered.

#### **To avoid personal injury and damage to the system:**

- 1. The principal method to disconnect the device completely from the electrical power network (mains) is to unplug the power cord from the wall socket.
- 2. Never install the unit in wet areas or next to radiators/heaters.
- 3. Never use the unit outside.
- 4. Unplug the unit during severe storms.
- 5. Never open the equipment enclosure.

To verify that your equipment is connected and working correctly, use the standard **Ping** utility. In Windows, click on menu **Start -> Run**, then type the command **ping IPADDRESS -t**, where IPADDRESS is the IP address of the computer to which the CableLAN adapter is connected, e.g. **ping 192.168.4.1 -t** (this process can be interrupted by pressing **CTRL+C**).

- 1. Ping the IP address of the computer to which the CableLAN adapter is connected. If this fails, there is a problem with the Ethernet network card or with the TCP/IP protocol.
- 2. Repeat the same process with the other computers on your AV200 CableLAN network.
- 3. If all the computers can ping themselves, try pinging another computer on your AV200 CableLAN network. If this fails, then there is a problem with the connection across your AV200 CableLAN network or with the configuration of the CableLAN adapters. Check the connection to the outlet, or try a different outlet. Verify the configuration of your adapters, especially the network number, as only adapters on the same network can see each other. Please see chapter 3 for details on configuration.
- 4. When a connection is made to another AV200 CableLAN device, the Act LED (in the middle) will be on or blinking, depending on the connection speed. This is explained in more detail under QoS Settings in section 3.4.7.

If the problem persists after consulting the information sources mentioned above, please send us the problem description via **http://www.corinex.com/web/com. nsf/Doc**. When you contact us, we will need all available information about your devices and your network. This includes the following:

- Types of devices you have, if possible with serial numbers (printed on the safety labels).
- Which of these devices are working incorrectly or don't work at all (indicate the problems).
- If possible, send us a schematic of your network setup, including the IP addresses of computers/routers/access points. This can speed up the problem-solving process. If you use any non-Corinex equipment, please specify what kind.

 A drawing can be made in any graphics editor, exported to one of the standard graphic formats (JPEG, GIF). Or you can just draw it on paper and scan it.

- Specify operating systems used with the devices.
- Please send us the firmware version and configuration of these devices. Please see the user guide for more detailed instructions.

**42**

Free Manuals Download Website [http://myh66.com](http://myh66.com/) [http://usermanuals.us](http://usermanuals.us/) [http://www.somanuals.com](http://www.somanuals.com/) [http://www.4manuals.cc](http://www.4manuals.cc/) [http://www.manual-lib.com](http://www.manual-lib.com/) [http://www.404manual.com](http://www.404manual.com/) [http://www.luxmanual.com](http://www.luxmanual.com/) [http://aubethermostatmanual.com](http://aubethermostatmanual.com/) Golf course search by state [http://golfingnear.com](http://www.golfingnear.com/)

Email search by domain

[http://emailbydomain.com](http://emailbydomain.com/) Auto manuals search

[http://auto.somanuals.com](http://auto.somanuals.com/) TV manuals search

[http://tv.somanuals.com](http://tv.somanuals.com/)